## Installing Oracle® VirtualBox on Windows 10 and Creating a Starter Boot Disk for a Custom Operating System

David J. Walling Twitter: @davidjwalling September 14, 2016

This document describes steps for downloading and installing Oracle VirtualBox for Windows. VirtualBox is a virtual machine (VM) manager supported on a wide variety of host operating systems and able to run many guest operating systems. As of this writing, VirtualBox 5.1.6 is the current version. At [https://www.virtualbox.org,](http://www.virtualbox.org/) click on the large Download VirtualBox 5.1 button shown below.

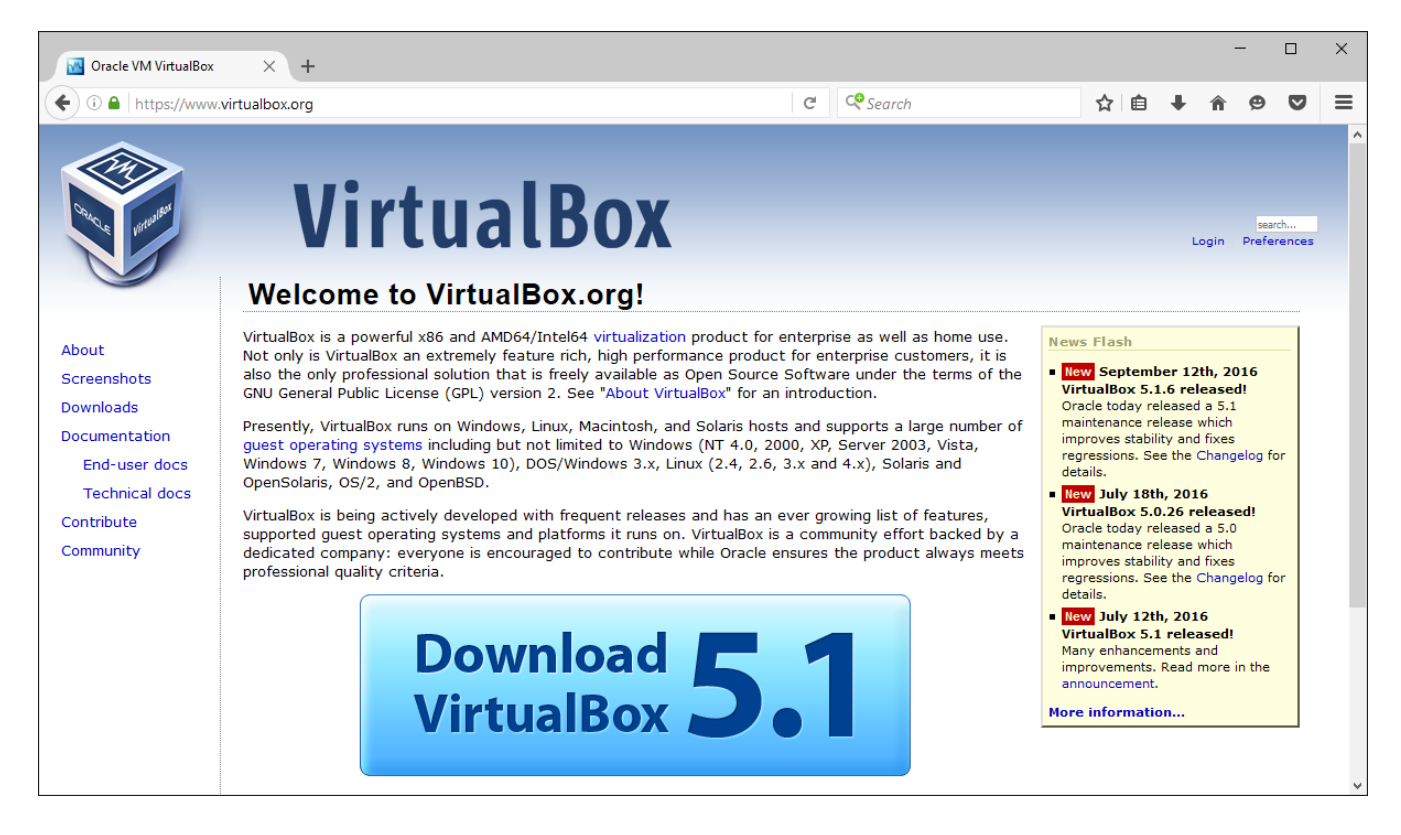

VirtualBox supports several host operating systems. In our case, we are planning to run VirtualBox on Windows 10, running on a 64-bit Intel or AMD processor. Select the "x86/amd64" link for "VirtualBox 5.1.6 for Windows hosts."

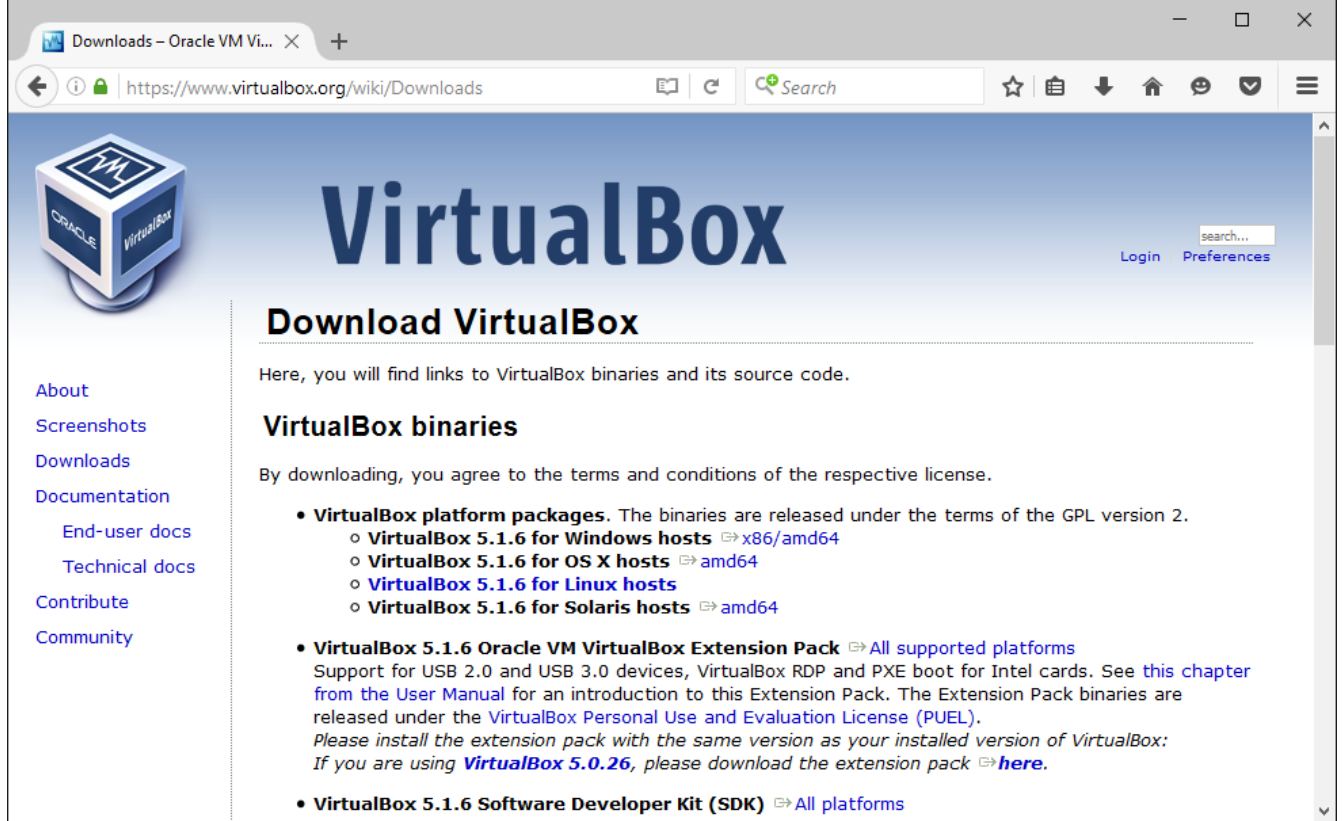

If prompted to choose whether to save or run the file, select "Save File".

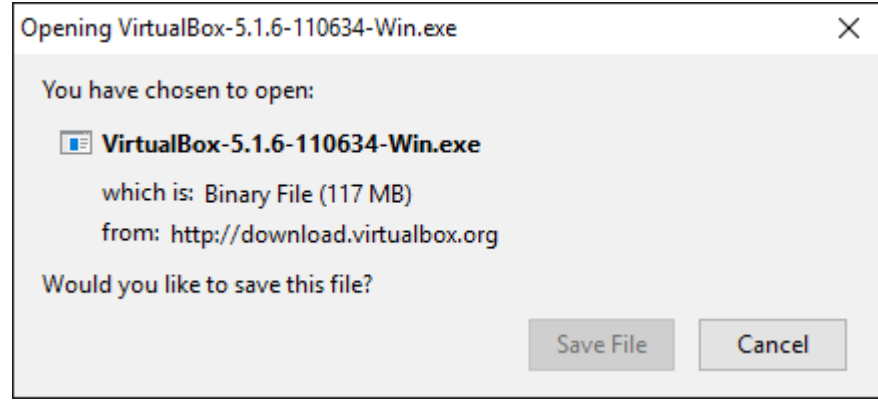

After downloading, click on the downloaded executable, VirtualBox-5.1.6-110634-Win.exe to start the installation process. At the welcome screen, click "Next" to start the installation process.

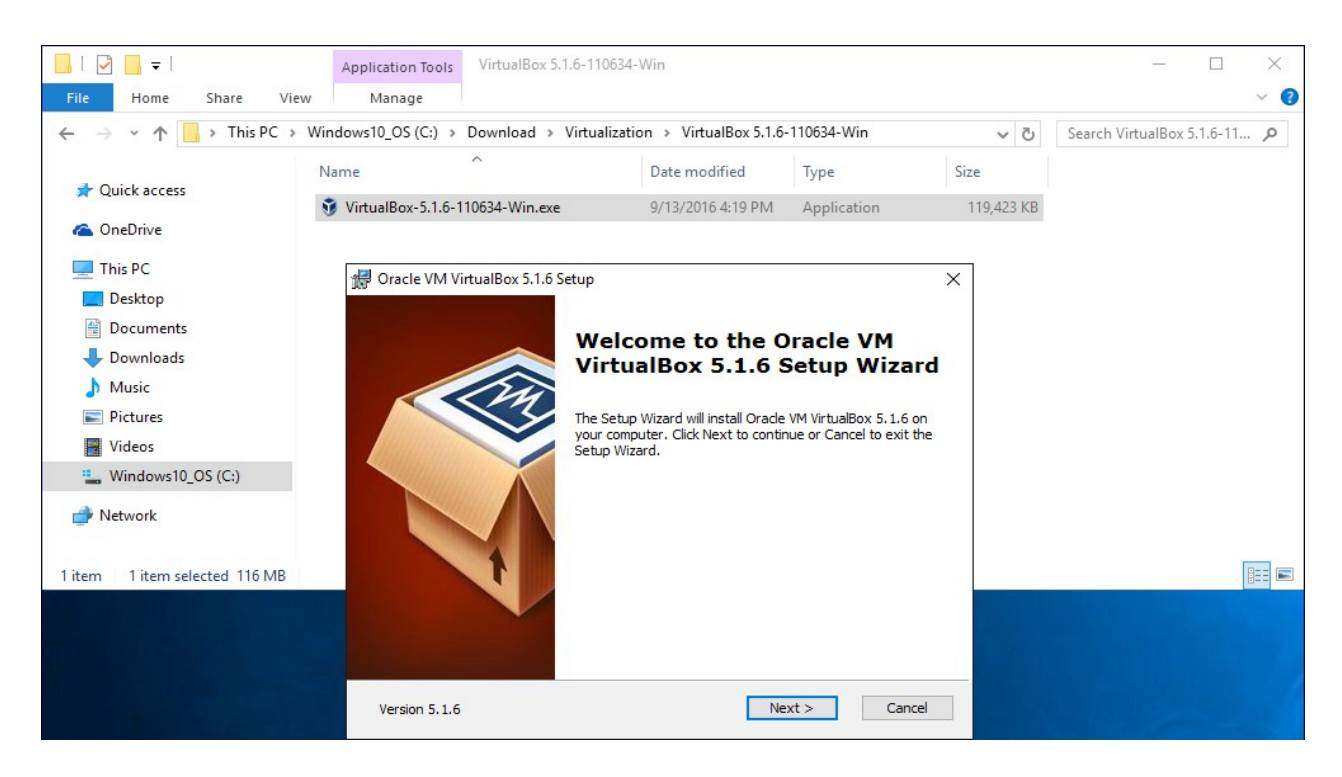

Confirm the options to install. In this case, we will accept the default settings to install the complete package. Verify the location for your installation. Use the "Browse" button if you want to change the location.

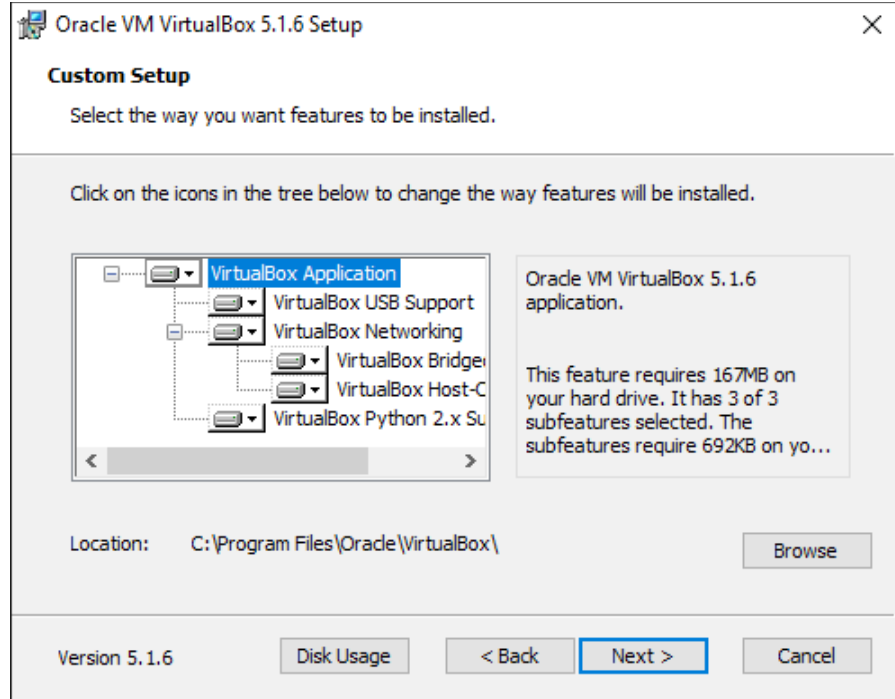

Click "Next" to advance to the next setup dialog. Customize the options on this screen as you like. We will accept the default settings.

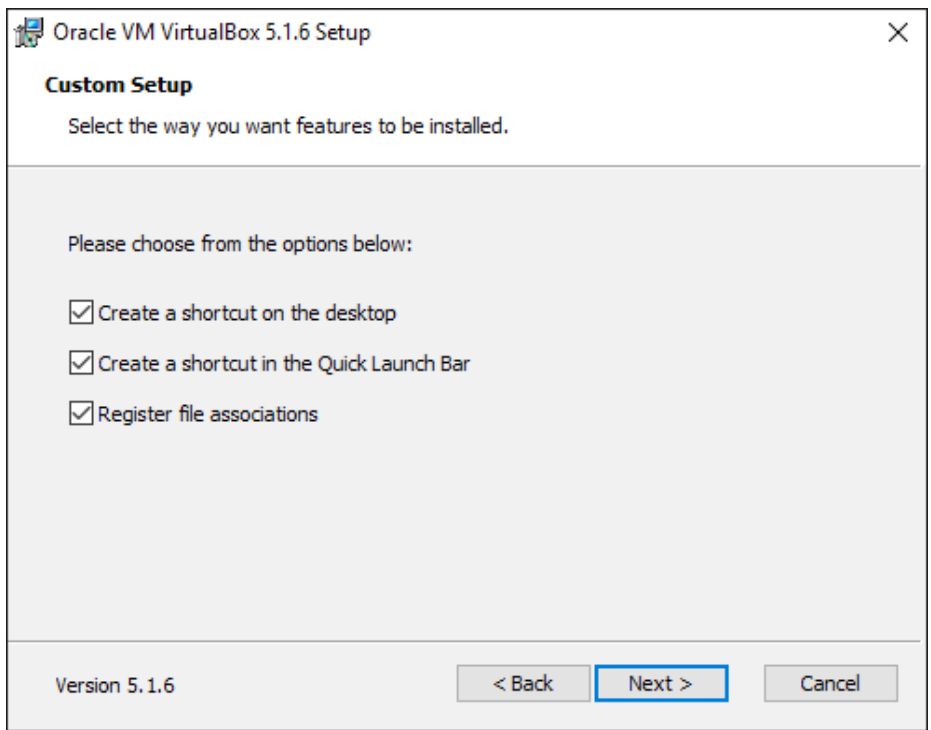

Click "Next" to advance to next setup dialog. Note the warning shown on this dialog about resetting the network connection. Complete any pending network activity before continuing.

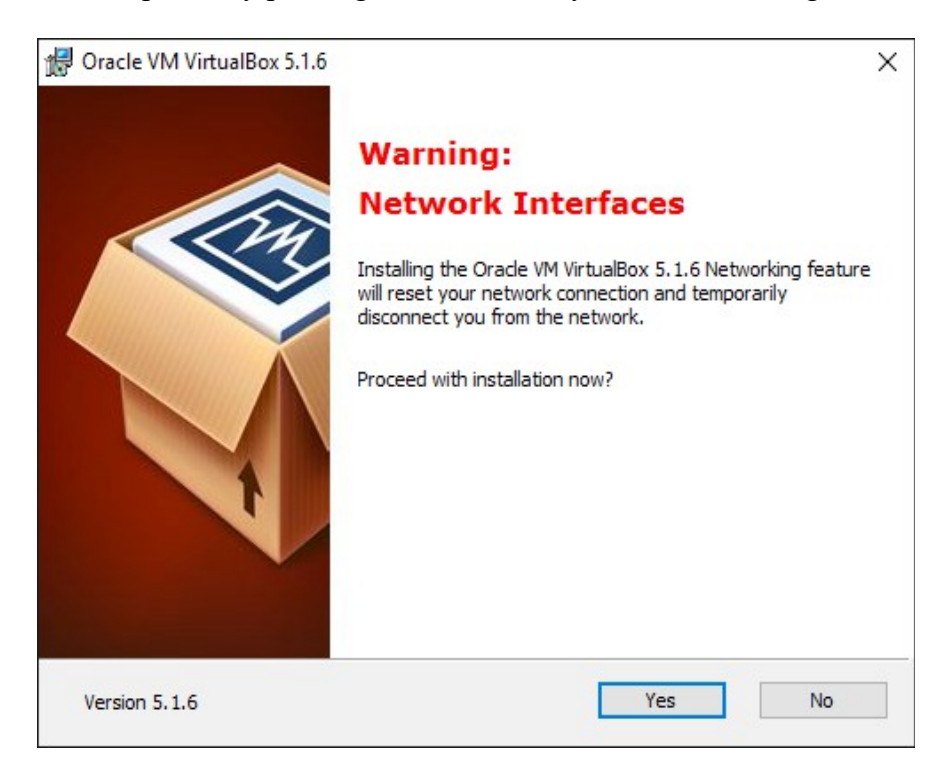

Click "Yes" to continue with the installation. The "Ready to Install" dialog allows you to return to any prior dialog using the "Back" button before finalizing your selections and completing the installation.

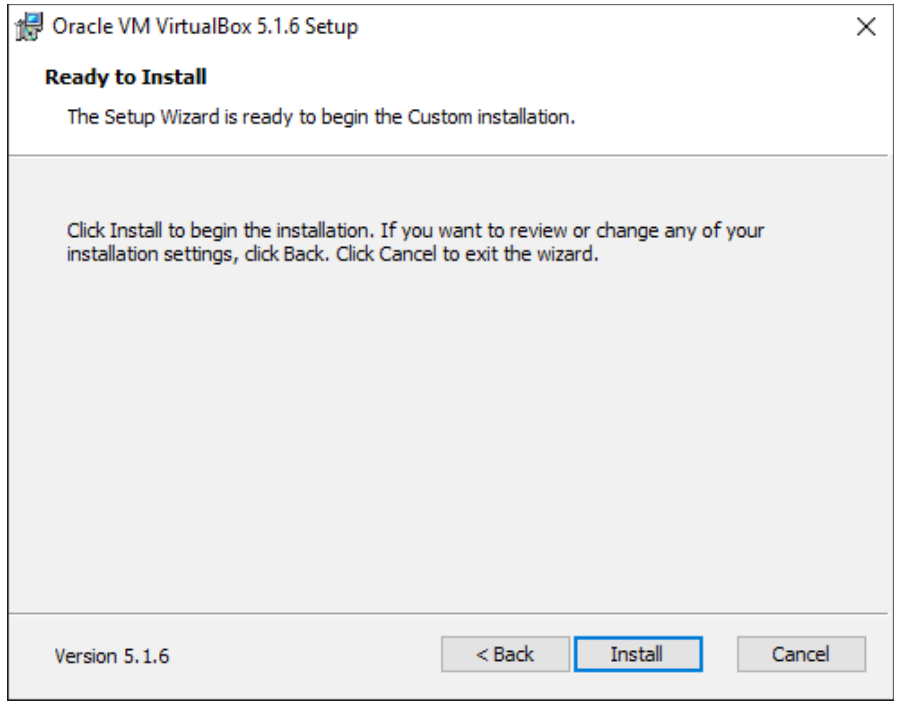

Click "Install" when you are ready to finish the installation. Once the installation completes, indicate by the check-box setting whether you want to start Oracle VM VIrtualBox after the installation.

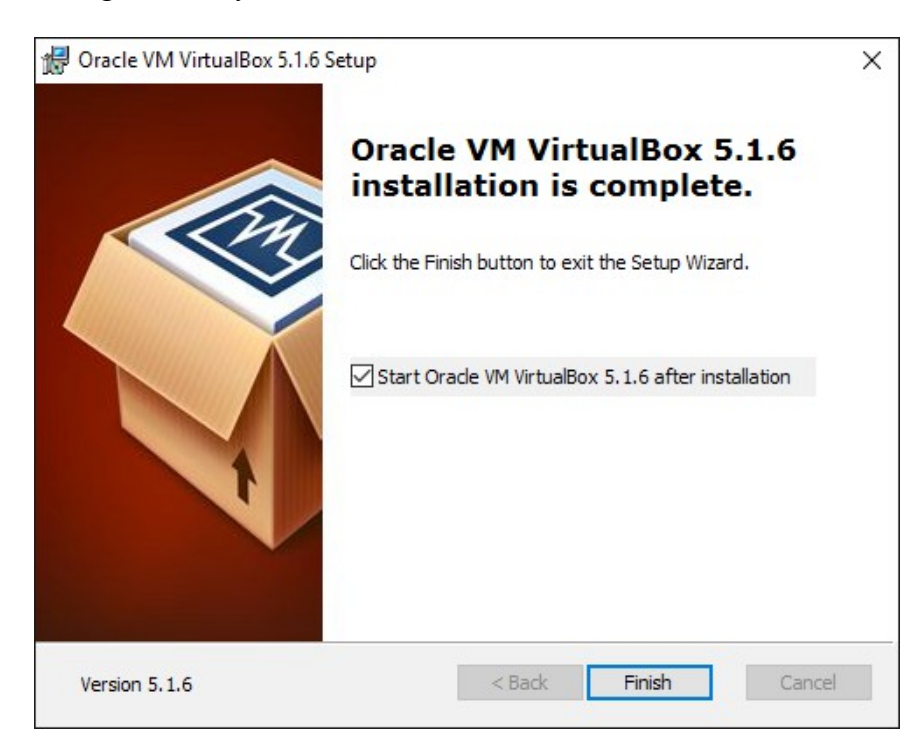

Click "Finish" to complete the installation process. When started, VirtualBox displays the manager window which will list our VM instance in the left pane and details in the right pane.

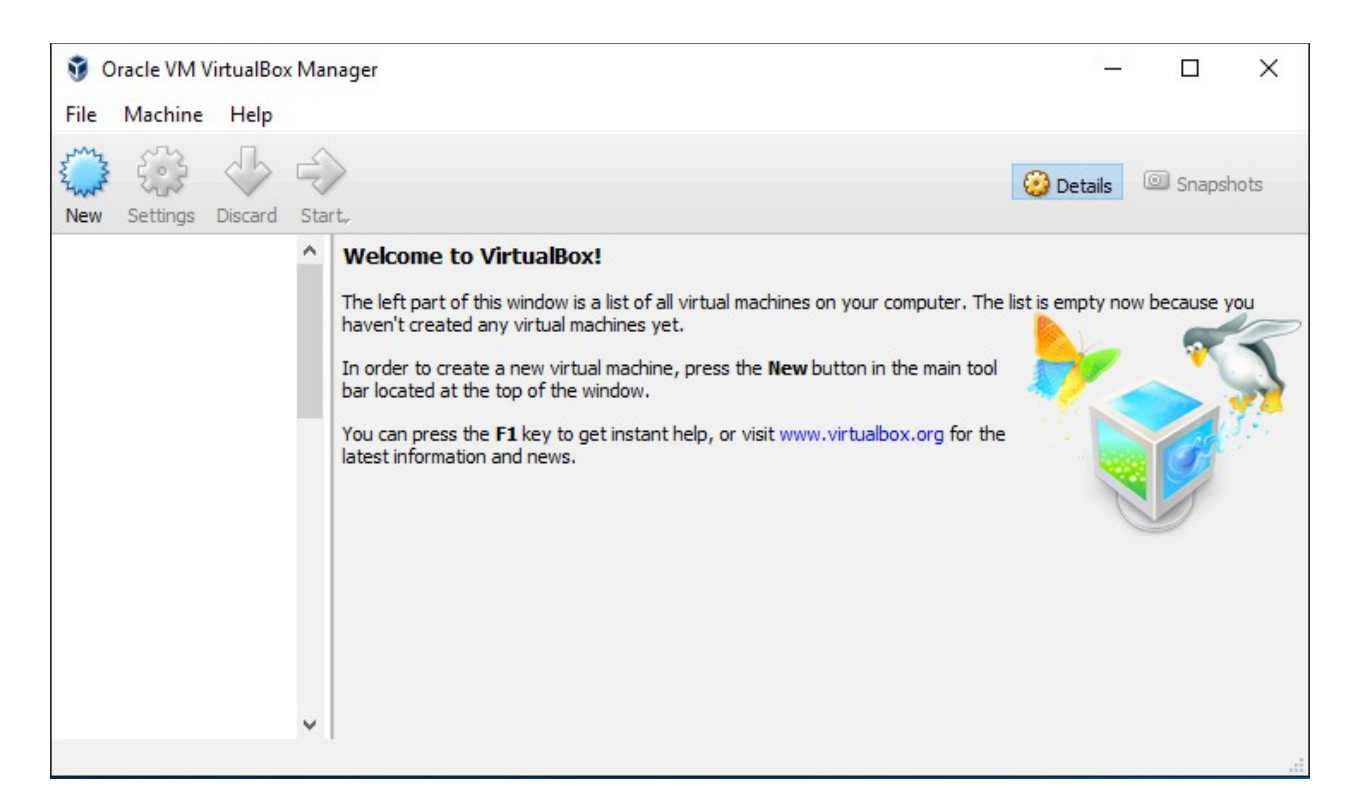

Now we can define a VM for our custom operating system. Click "New" to open the "Name and operating system" dialog. We'll enter a name for the VM, "CustomOS", select "Other" as the Type and "Other/Unknown" as the Version.

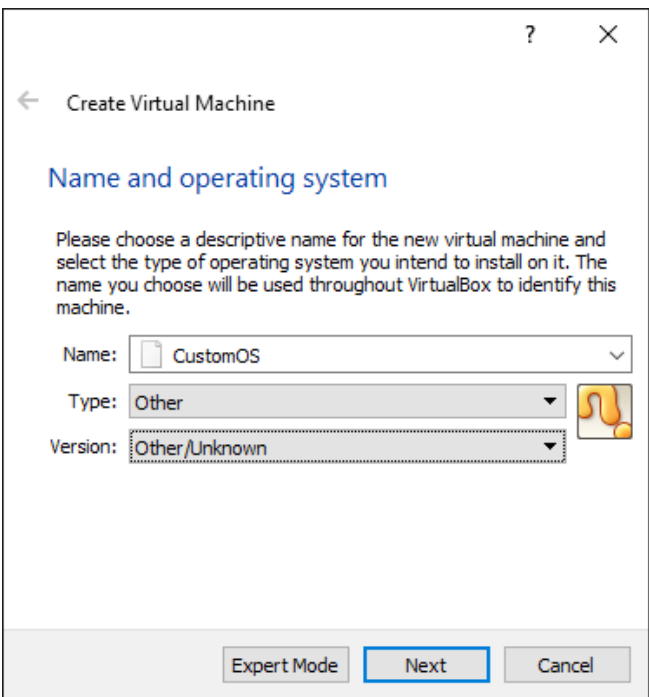

Click, "Next" to proceed to the next dialog.

In the "Memory size" dialog, we accept the default size of 64 MB. It will be a little while before we need more storage than that.

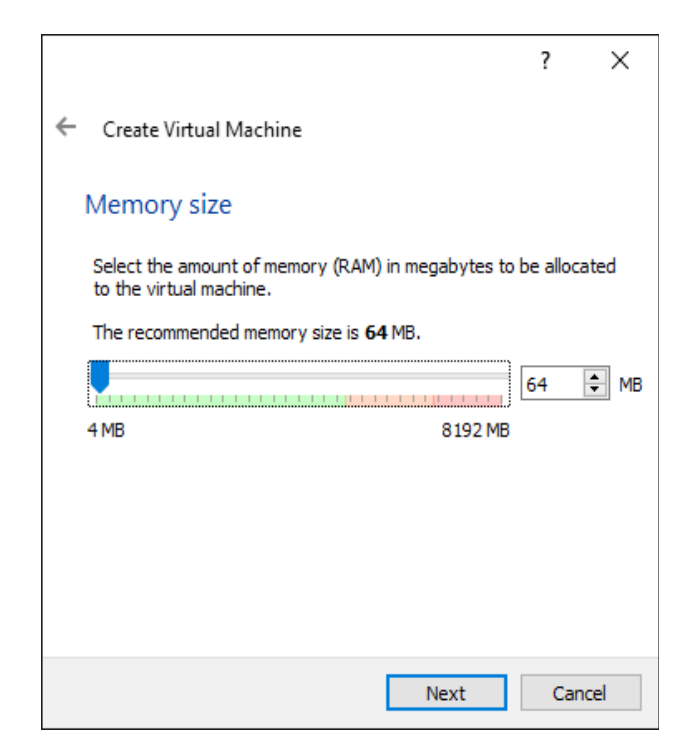

Click "Next" to continue to the next dialog. In the "Hard disk" dialog, select the "Create a virtual hard disk now" radio-button option. We'll create a hard disk, but it won't be used right away.

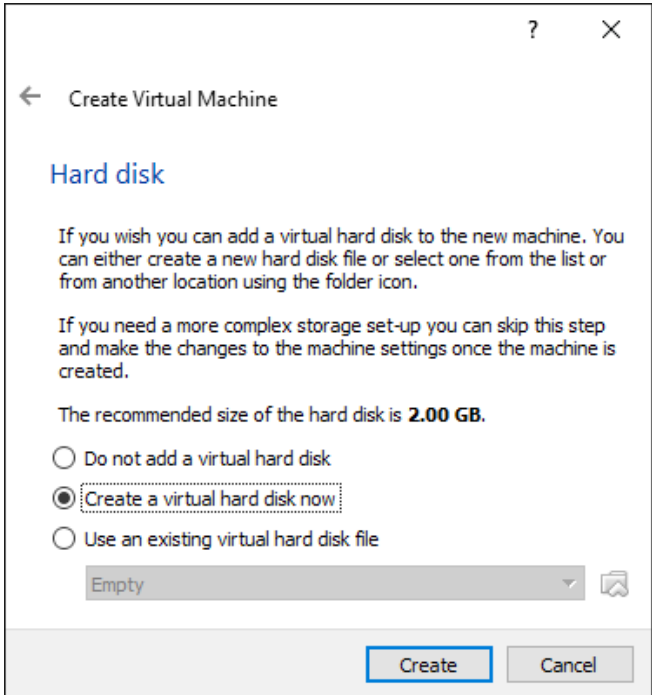

Click "Create" to continue.

In the "Hard disk file type" dialog, select the "VDI (VirtualBox Disk Image)" type.

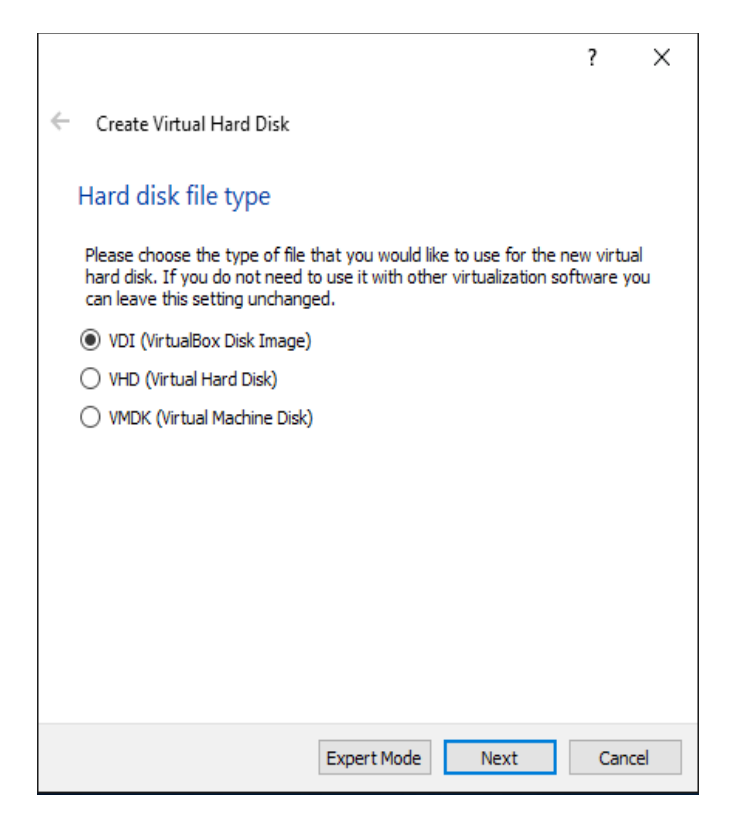

Click "Next". In the "Storage on physical hard disk" dialog, select "Dynamically allocated."

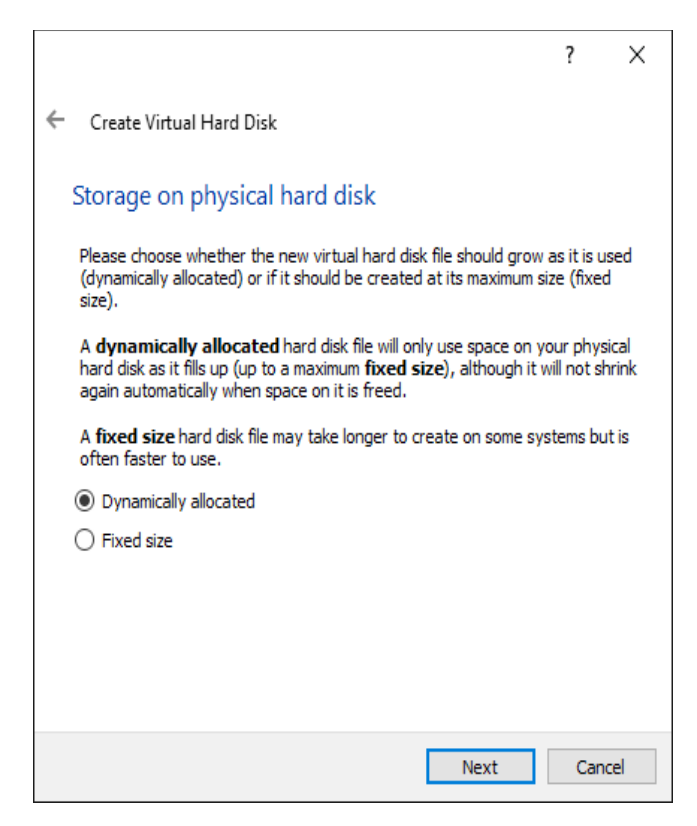

Click "Next". In the "File location and size" dialog, we provide a name for the file (the extension is omitted), and take the default recommended disk size of 2 GB.

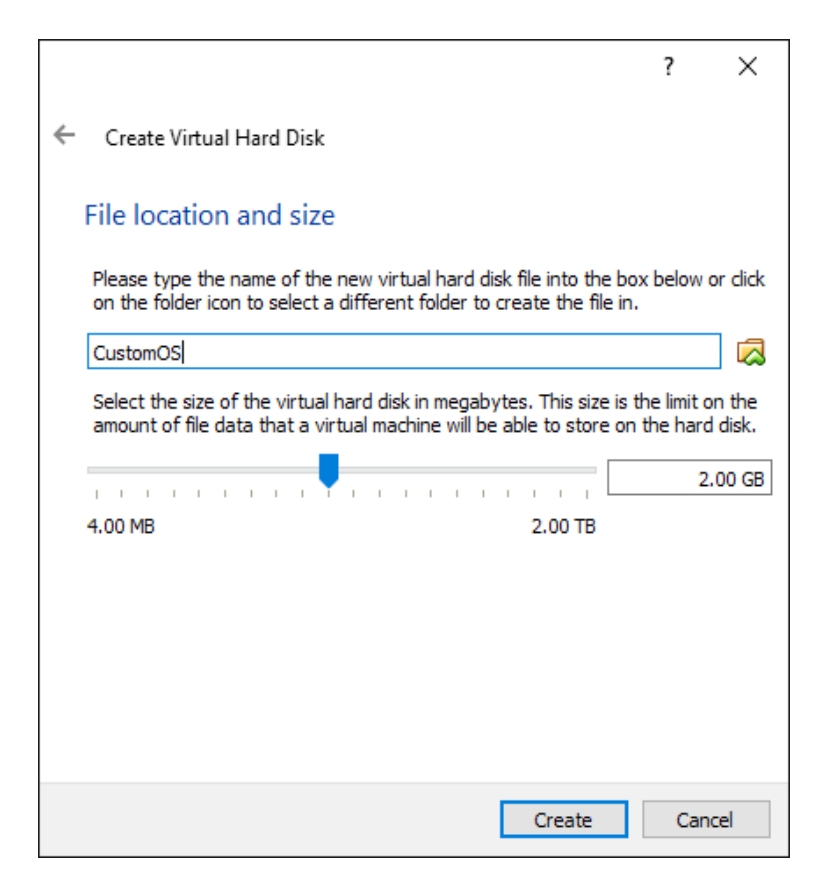

Clicking "Create" here will create the hard disk file for the VM and return you to the VM Manager screen. The new "CustomOS" VM appears now in the left pane. Details about our VM are shown in the right pane.

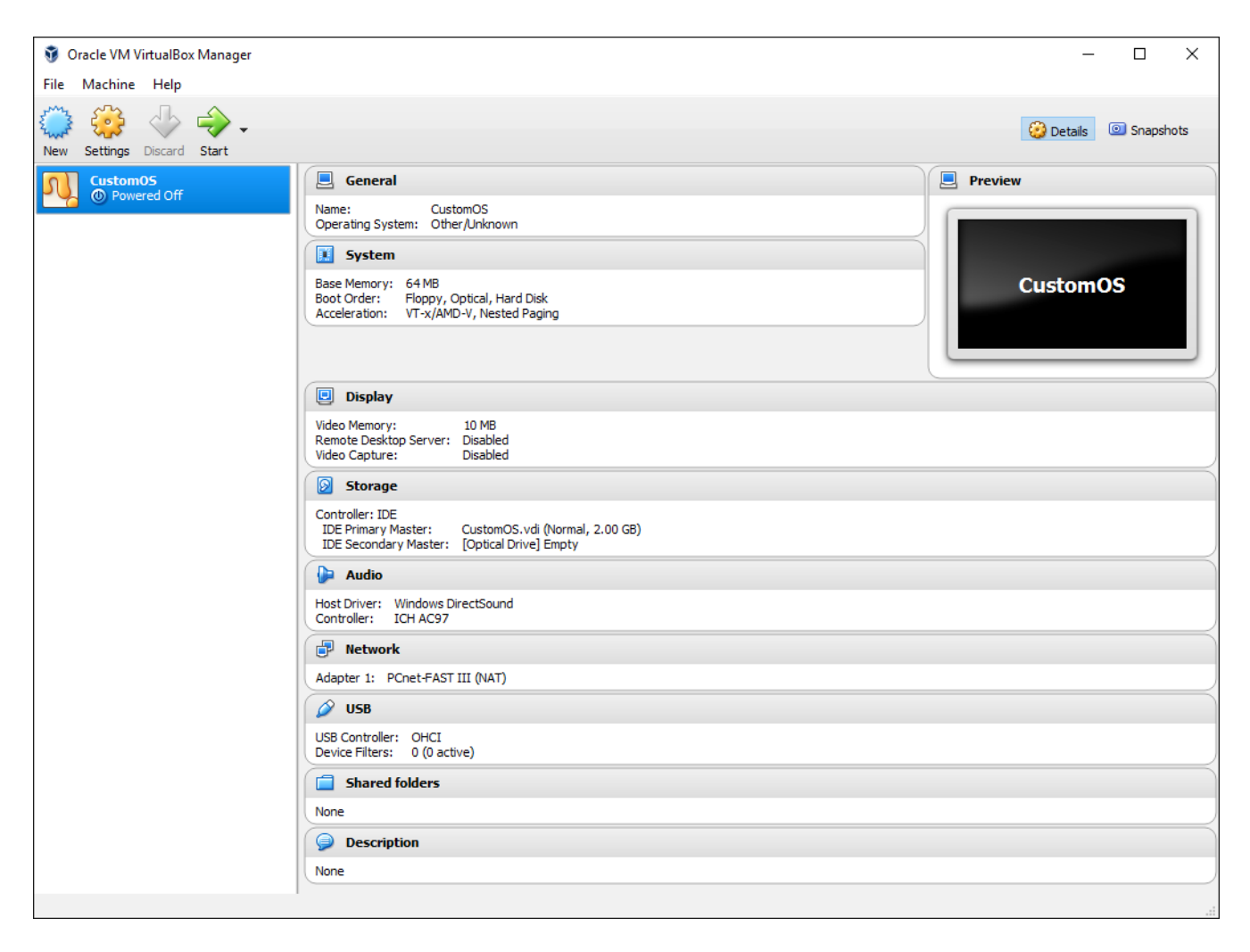

One thing to notice in the details shown in the right pane is the Boot Order within the "System" section. The boot order is listed as "Floppy, Optical, Hard Disk". This is configurable. But, we are going to leave this boot order unchanged and take advantage of the fact that booting from a "floppy" disk is first in our boot order. Floppy disk images are quite small, relative to hard disk sizes, that is. And for a custom operating system (read "simple"), this disk image type will be a convenient size to work with.

So, we want to define a floppy disk image with our custom operating system on it. Let's change direction for a few minutes, then, and write a quick assembly-language program to generate a working boot disk image file.

I'm using Netwide Assembler (NASM) to assemble the code examples that follow. The last time I checked, this assembler was available at www.nasm.us. I'm not endorsing it, I just like it. Here's the assembly listing.

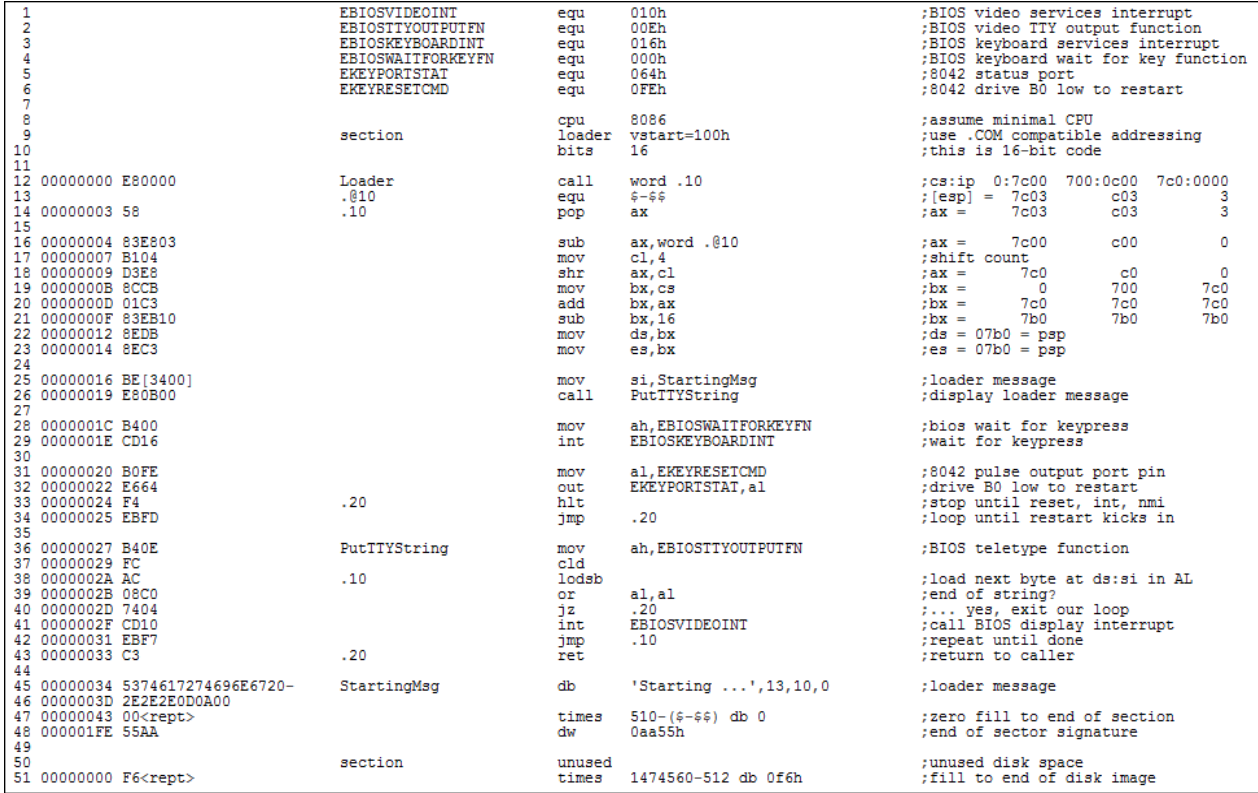

Defining symbolic equates at the top we helps us remember what the values are for and that we use consistent values. The "cpu" directive on line 8 informs the assembler that we do not want any instructions incompatible with an 8086 CPU generated at this stage. The "bits" directive informs the assembler that our target is a system that expects to be running in 16-bit mode at start-up. The "loader" section is defined with a virtual starting address of 100h. This is so that this code, once it becomes an actual "file" on our disk image, will behave like a DOS ".COM" file when loaded by the BIOS.

When our VM starts, it will copy the first sector (512 bytes) of our floppy disk image to the VM's virtual memory address 0x7C00 and start execution at offset zero (line 12 in our listing). At this point, we really have no idea what values our segment registers will hold. So, we make no assumptions other than that our instruction pointer (IP) contains a valid address. If it didn't we wouldn't be here. The instructions on lines 12 through 23 establish proper data segment address-ability to our program data by making sure that DS and ES both point to the Program Segment Prefix (PSP), which is 100h bytes before the start of the program code. How this works is described by the inline comments.

With DS setup, we can properly address "StartingMsg" using DS:SI. The PutTTYString subroutine does exactly that, using the BIOS video interrupt. After displaying the message "Starting ..." to the console, we call another BIOS function to wait for a key-press. This gives us time to admire the message we displayed. Now we can force a reboot by driving the B0 line of our 8042 keyboard controller low and wait for the hardware reset to kick in.

After the "Starting ..." message, we have some null filler to the end of the 512 byte sector, which ends with the expected 0x55 0xAA marker. Then the remainder of the 1.44 MB disk image is initialized to 0xF6, which indicates never-used storage.

The source file was stored as "os.asm". The code is assembled using the command "nasm os.asm -f bin -o os.dsk -l os.lst". The os.lst listing file is what we looked at above. The "-f" assembly parameter tells nasm to output a flat-form binary file. We can look at the os.dsk output file in a hex editor. I use HxD Hex Editor.

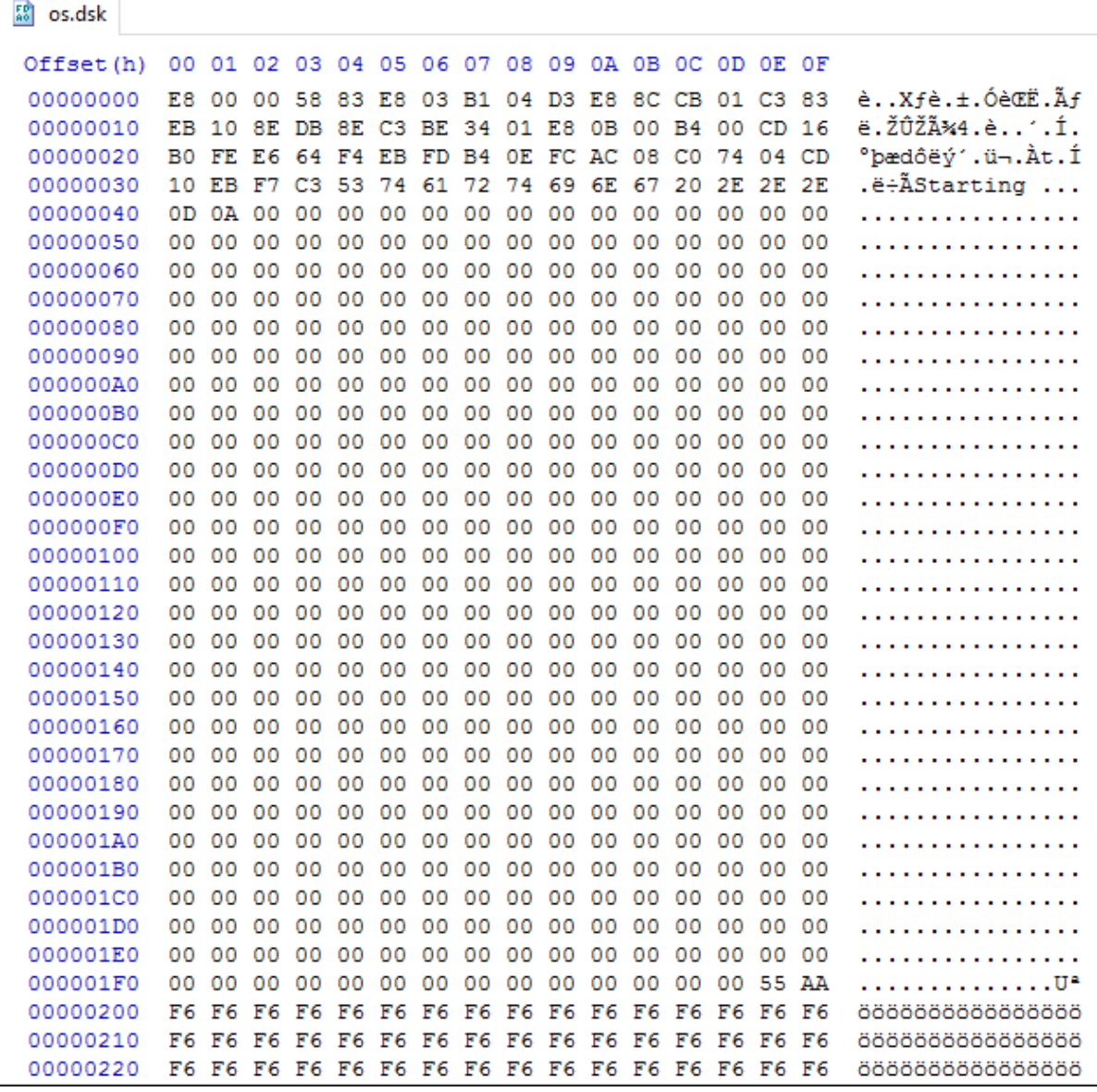

Note the end-of-sector marker at offset 0x1FE and the start of unused disk filler at 0x200. This is not at all what a dump of a real boot disk would look like. We're completely bypassing a proper boot sector, file allocation table and disk directory. But that's fine for now. VirtualBox doesn't care.

Now we'll update our VM settings to define a diskette controller, a floppy disk drive and point to the floppy disk image file we just created.

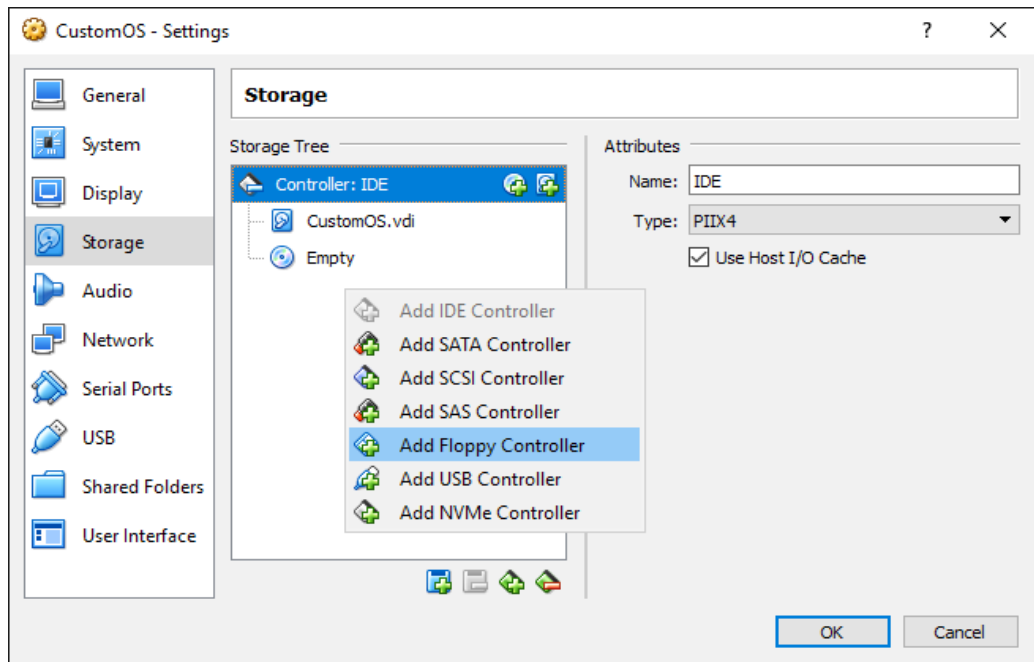

Back in the VM Manager, click on the "Settings" toolbar icon to open the "Settings" dialog for our CustomOS VM. Click on the "Storage" option to display storage settings. Right click in the "Storage Tree" window and select the "Add Floppy Controller" menu option. This will add a line in the Storage Tree labeled "Controller: Floppy".

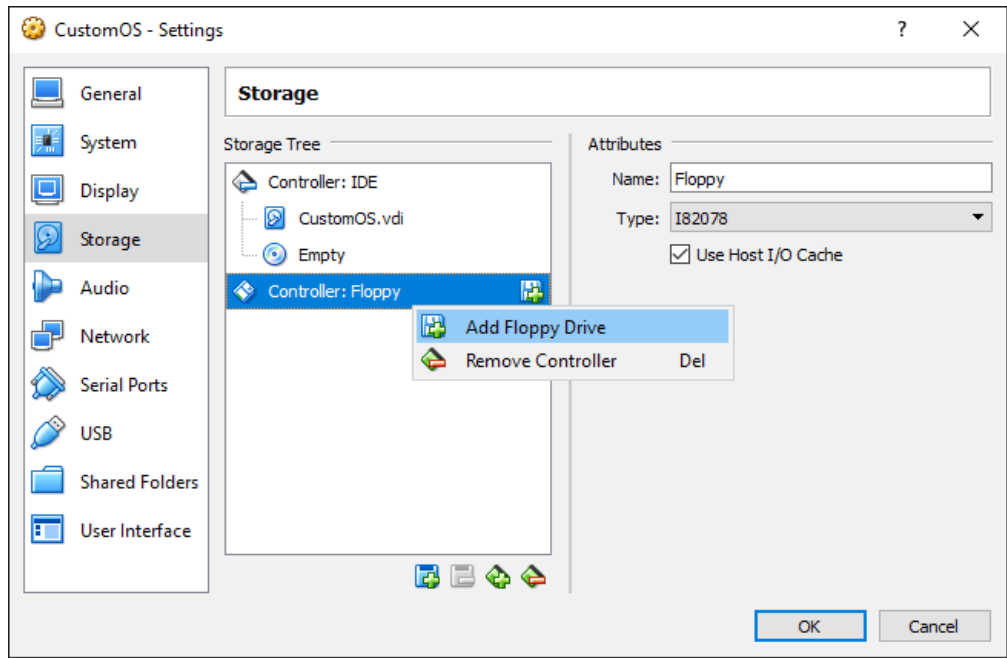

Right mouse click on the new Controller entry and select "Add Floppy Drive".

The "Question" dialog - I love that name - opens and asks if you want to choose an existing floppy disk file or leave that empty. We select "Choose disk".

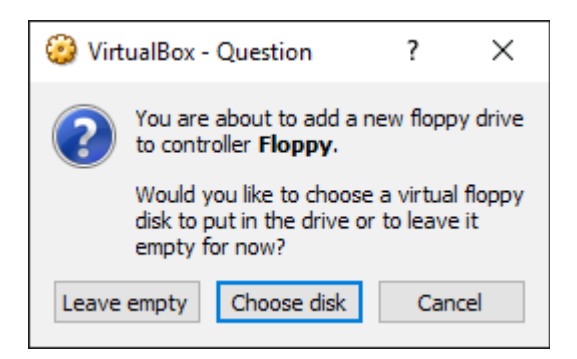

Navigate to the location of the os.dsk file created above and select it. The Storage Tree is now updated to show our selected file.

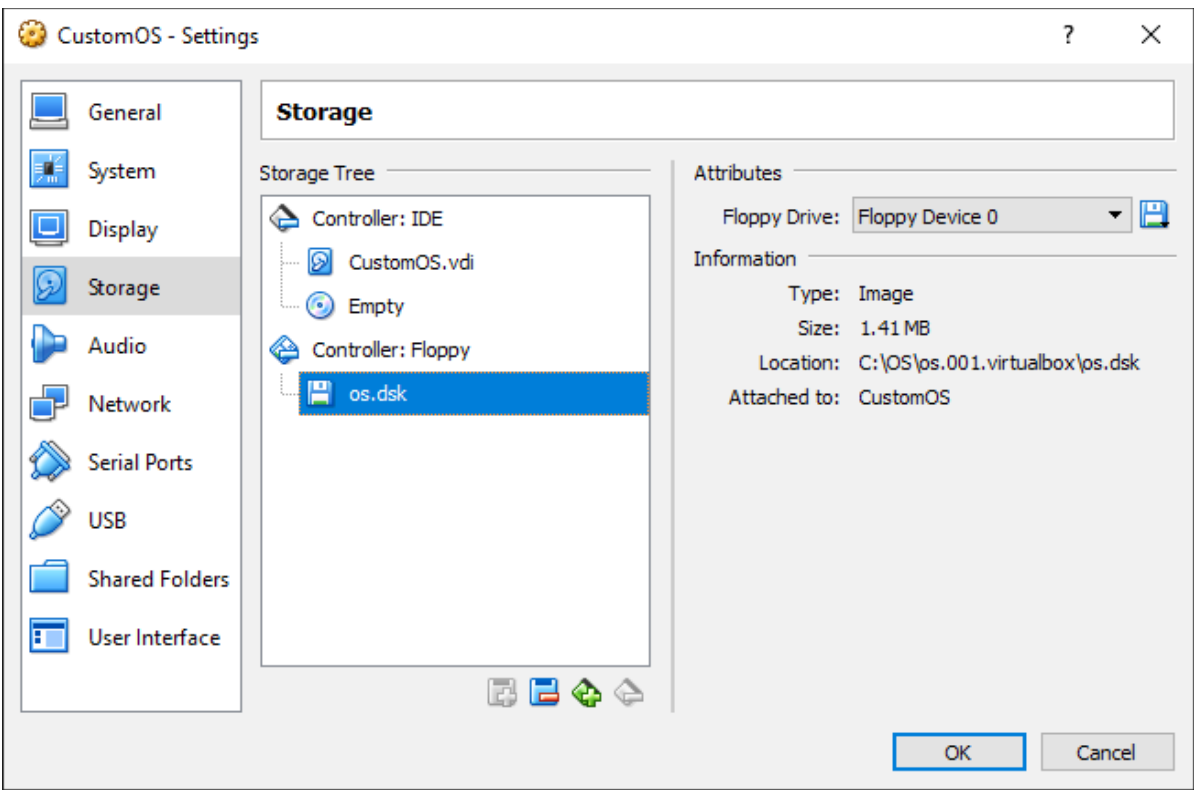

Now, yes, I did notice that the size of our floppy drive is given here as "1.41MB". That might surprise someone old enough to remember when these disks were called "1.44MB" floppy disks. But the "1.44" was always a misnomer. The true unformatted size of a "1.44MB" floppy was 1,474,560 bytes, which is 1,440 KB or 1.40625 MB, precisely. VirtualBox is correct again!

Click "OK" to save the updated VM settings and restart the VM.

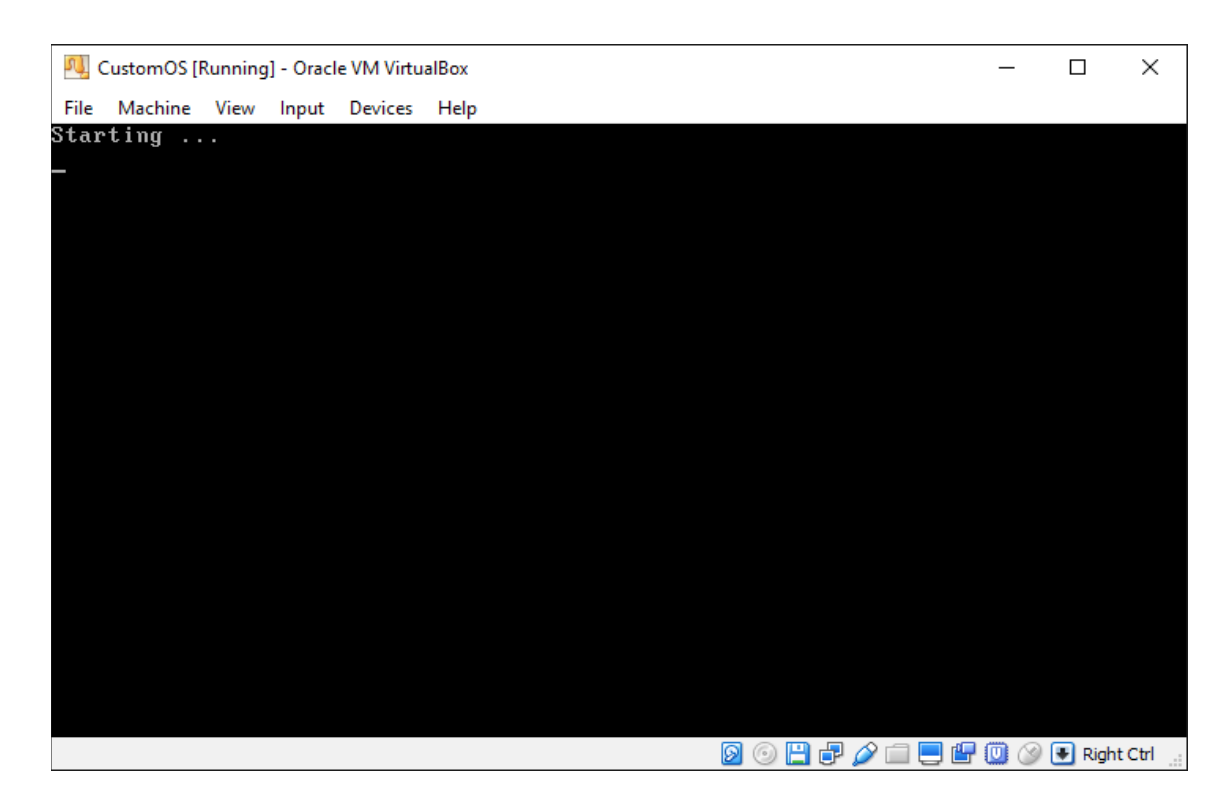

If we click our mouse into the VM window and press a key, the operating system will restart itself as we programmed it to do. VirtualBox has reserved the "Right Ctrl" key combination for us to recover our mouse and regain control of it in our host operating system environment. Now all that is left to do is shut down. Use the "File"|"Close" menu options to do that.

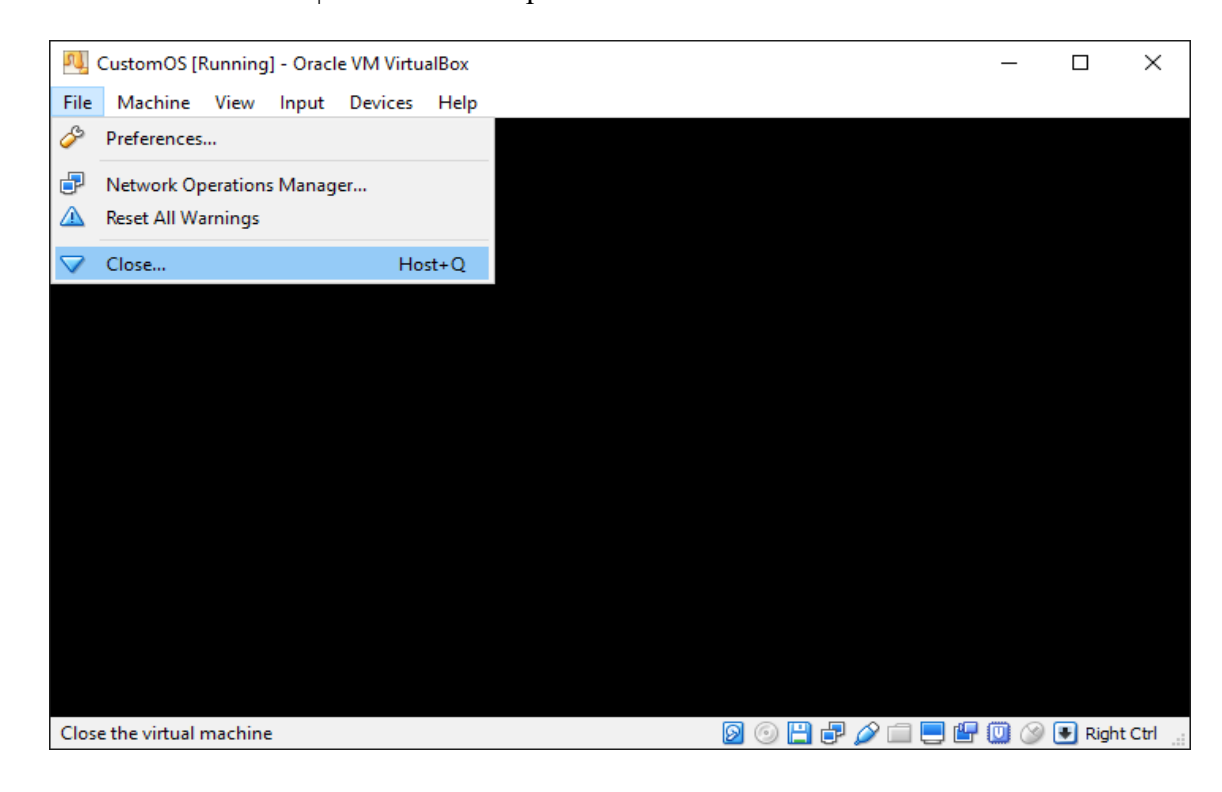

When the "File"|"Close" option is selected, VirtualBox prompts us to decide whether to save the machine state or simply power off the machine. Note that VirtualBox recognizes that our custom operating system doesn't accept a shutdown signal that originates from the VM manager.

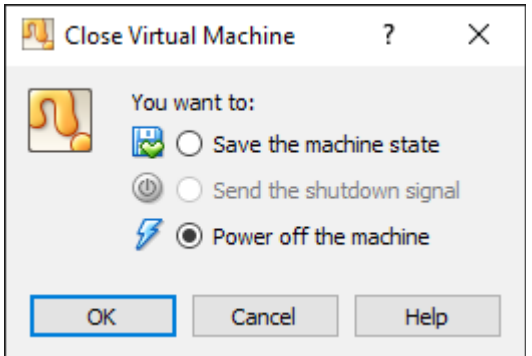

Select "Power off the machine" and click "OK". This will stop our VM instance and return us to the VM manager window.

Well, now, as a learning experience, we can build out functionality in our custom operating system. We'll take that up in subsequent documents.